# **Clark Mail Quick Start Guide**

## **Log in to Clark Mail**

- **1.** Go to your Clark Mail page: <http://mail.google.com/a/clarkalc.net>
- **2.** On the Sign In page:

New students - Enter your user name first name, underscore (\_), last name (i.e. Joe\_Smith) and password (4300#)

Then click Sign In:

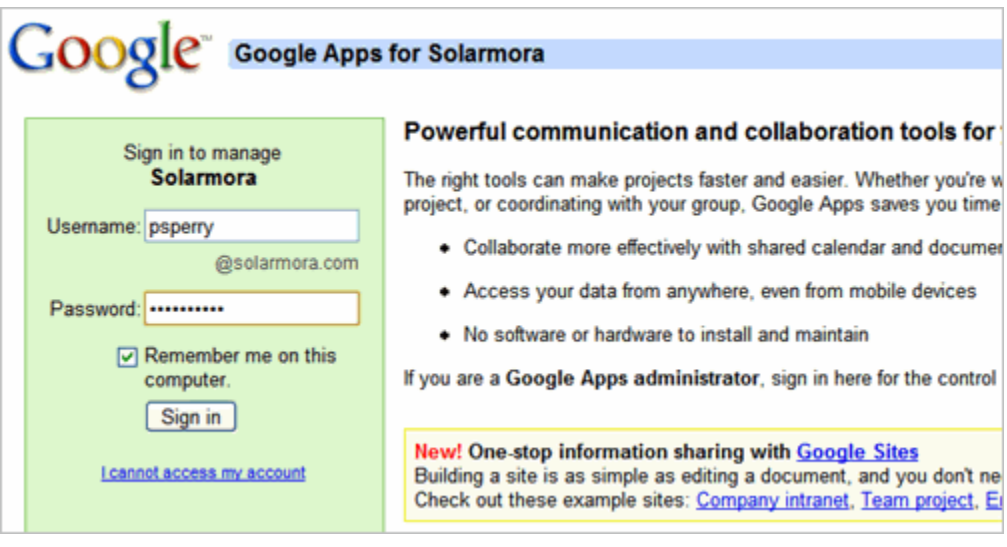

**3.** If this is your first time logging in, follow the on-screen instructions to activate your account. Your Clark Mail Inbox appears. For example:

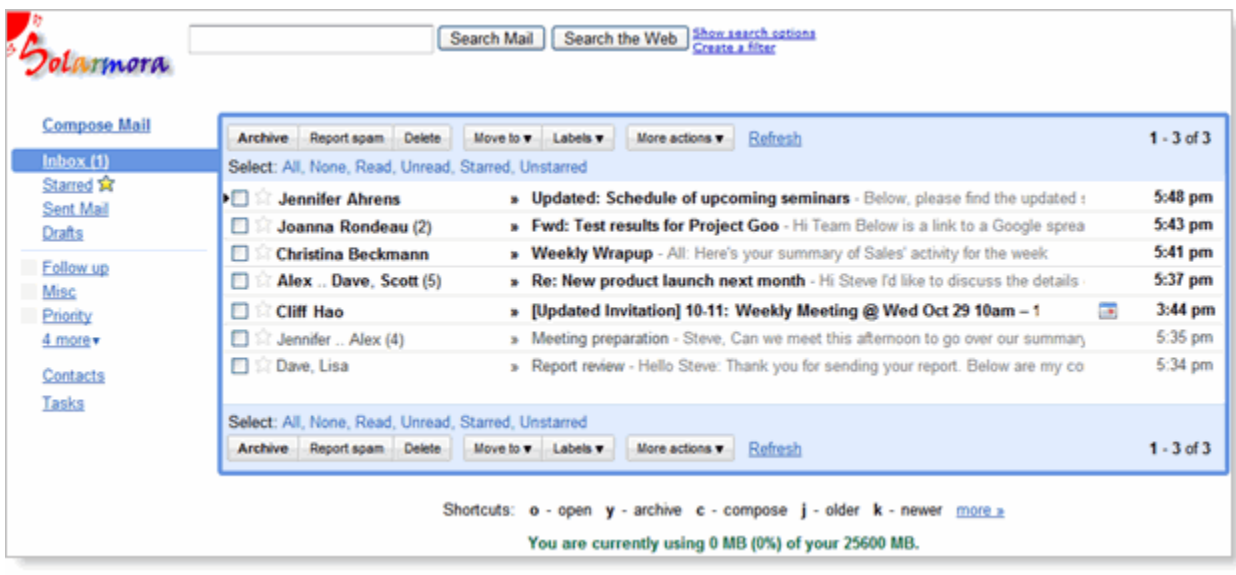

### **To Use Clark Mail**

**To read a message:** Click it to open it:

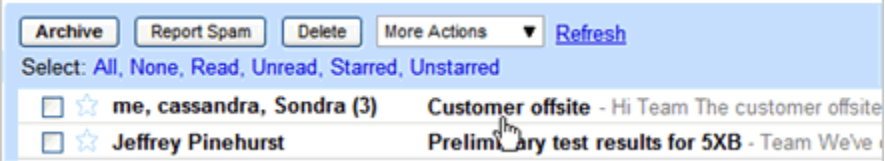

**To reply to or forward a message:** Open it, and then click an option at the bottom of the message card:

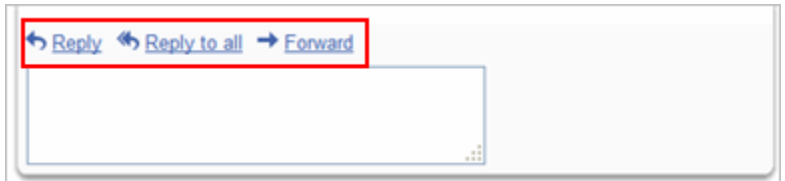

**To compose a new message:** Click **Compose Mail**:

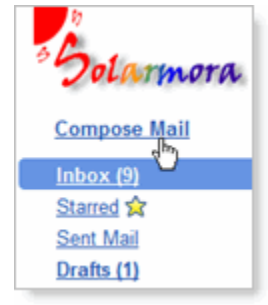

### **Open Your Calendar**

**To open your calendar:** Click the **Calendar** link at the top of your Mail window:

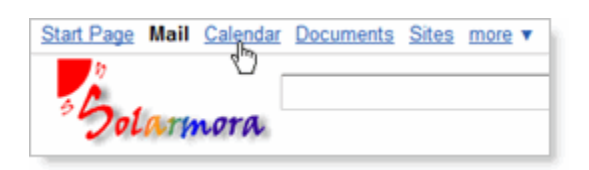

If this is the first time you've opened your calendar, you'll be asked to set your time zone. Your calendar appears. For example:

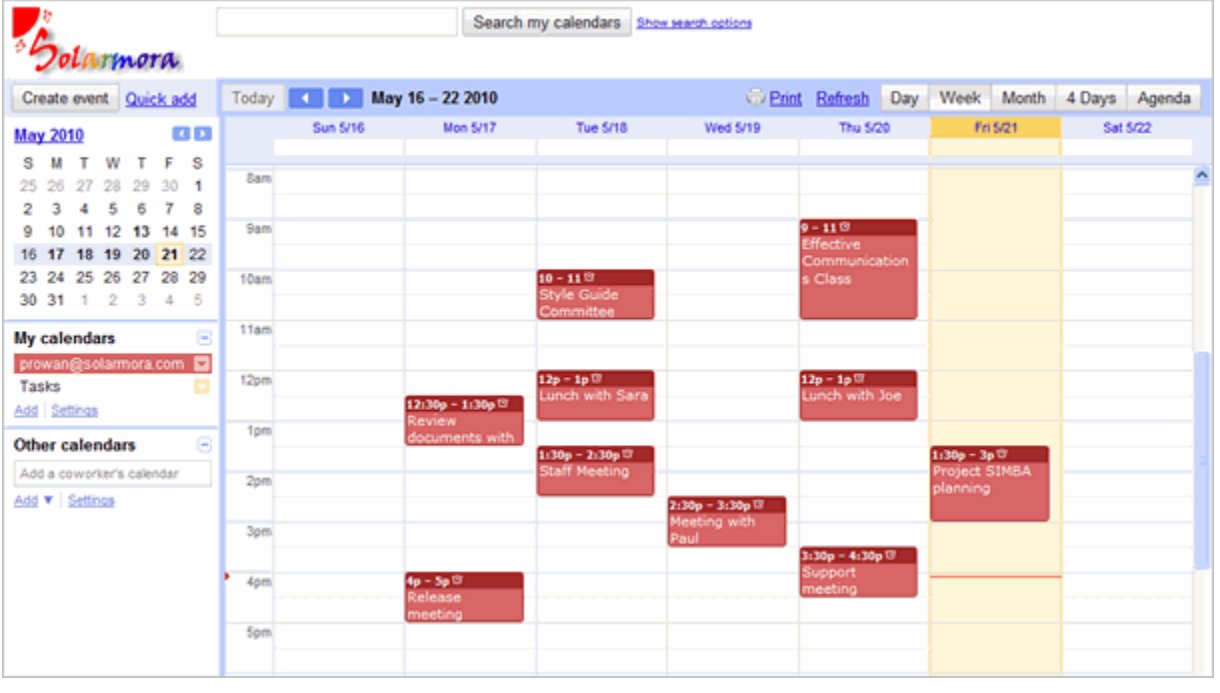

#### **Use Your Calendar**

**To change your calendar view:** Click the tabs in the upper-right corner of the view:

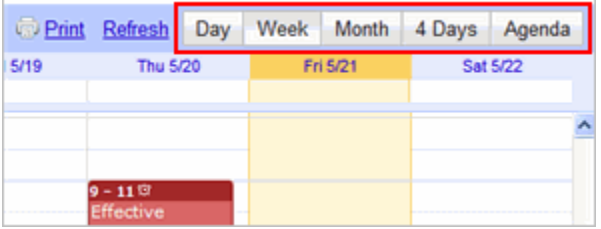

**To view or edit details about an event:** Click its name:

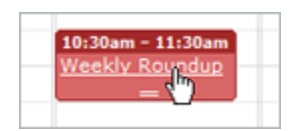

**To create an event:** Click **Create Event**:

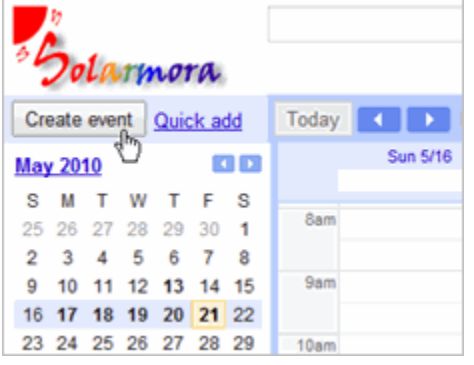

**If You Need Help** Contact [cmccrory@irsc.edu](mailto:cmccrory@irsc.edu)